Ай Ти Ви Групп

# ACFA Intellect

Руководство по настройке и работе с модулем интеграции контроллера l

«NCG-9»

Версия 1.1

Москва 2014

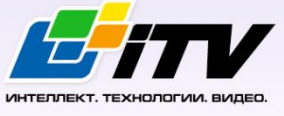

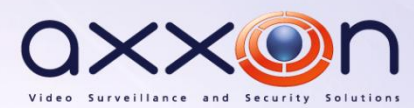

# Содержание

<span id="page-1-0"></span>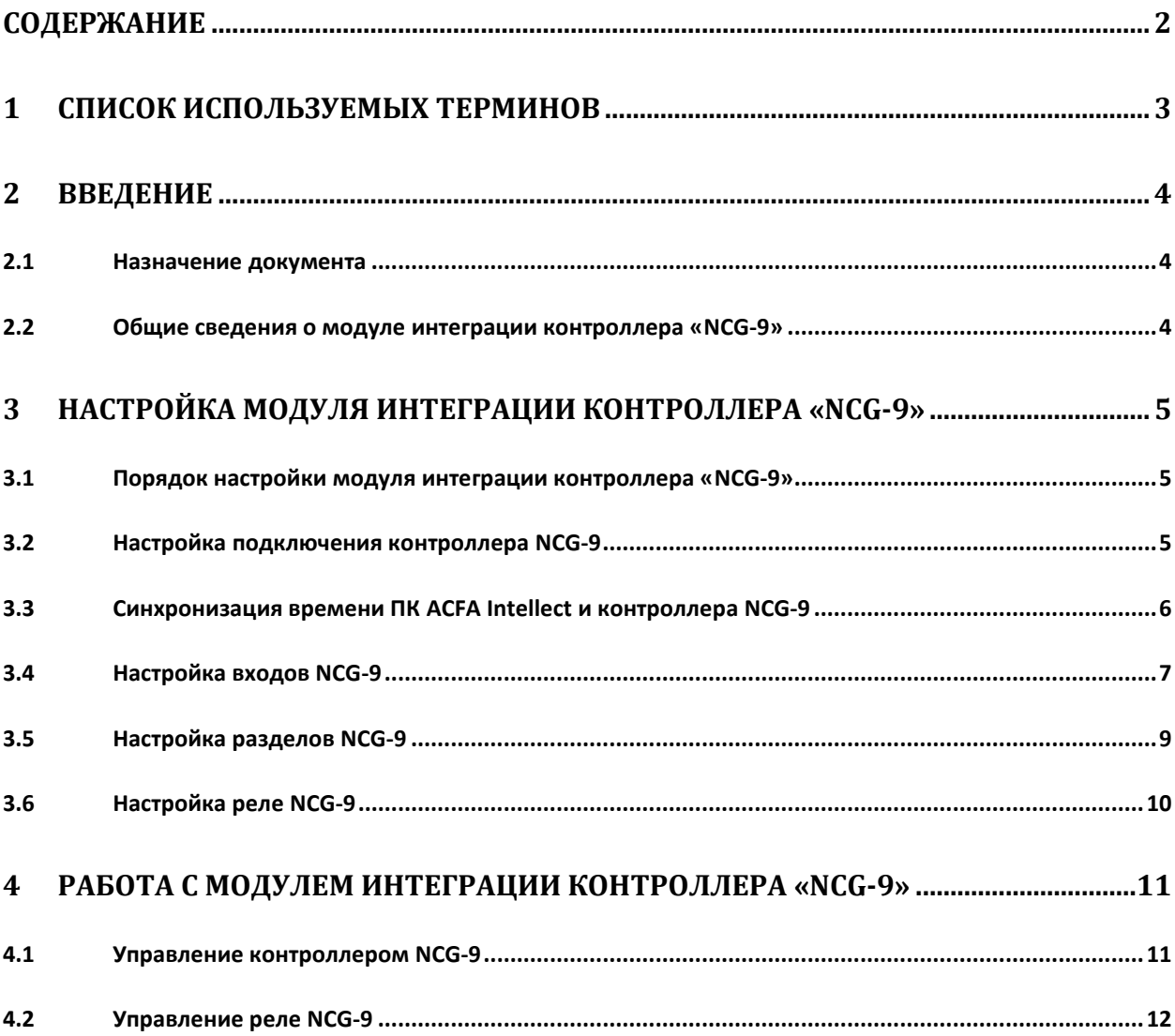

### <span id="page-2-0"></span>**1 Список используемых терминов**

Сервер *Интеллект* – компьютер с установленной конфигурацией **Сервер** программного комплекса *Интеллект*.

Контроллер – электронное устройство, предназначенное для контроля и управления входами/выходами персонала в области с ограниченным доступом, для чтения и декодирования кода карт доступа, автоматической идентификации и регистрации в СКУД.

# <span id="page-3-0"></span>**2 Введение**

#### <span id="page-3-1"></span>**2.1 Назначение документа**

Документ *Руководство по настройке и работе с модулем интеграции контроллера «NCG-9»* является справочно-информационным пособием и предназначен для специалистов по настройке и операторов модуля *Контроллер NCG-9*. Данный контроллер работает в составе подсистемы охранно-пожарной сигнализации, реализованной на базе программного комплекса *ACFA Intellect*.

В данном Руководстве представлены следующие материалы:

- 1. общие сведения о модуле Контроллер NCG-9;
- 2. настройка модуля Контроллер NCG-9;
- 3. работа с модулем Контроллер NCG-9.

#### <span id="page-3-2"></span>**2.2 Общие сведения о модуле интеграции контроллера «NCG-9»**

Модуль интеграции *Контроллер NCG-9* является компонентом *СКУД*, реализованной на базе ПК *ACFA Intellect*, и предназначен для обработки информации, поступающей от контроллера NCG-9 (производитель ANDY);

*Примечание. Подробные сведения о контроллере NCG-9 приведены в руководстве по эксплуатации данного устройства*.

Контроллер *NCG-9* предназначен для получения выходных сигналов текущего состояния системы безопасности и передачи их в центр мониторинга в режиме реального времени по локальной или глобальной сети.

Перед настройкой модуля интеграции *Контроллер NCG-9* необходимо установить контроллер *NCG-9 LAN* на охраняемый объект (см. справочную документацию по контроллеру NCG-9) и подключить их к Серверу *Интеллект*.

# <span id="page-4-0"></span>**3 Настройка модуля интеграции контроллера «NCG-9»**

#### <span id="page-4-1"></span>**3.1 Порядок настройки модуля интеграции контроллера «NCG-9»**

Настройка модуля интеграции *Контроллер NCG-9* производится в следующей последовательности:

- 1. Настроить подключение контроллера *NCG-9*;
- 2. Синхронизировать время ПК *ACFA Intellect* и контроллера *NCG-9*;
- 3. Настроить входы *NCG-9*;
- 4. Настроить разделы *NCG-9*;
- 5. Настроить реле *NCG-9*.

#### <span id="page-4-2"></span>**3.2 Настройка подключения контроллера NCG-9**

Настройка подключения контроллера *NCG* производится на панели настройки объекта **Контроллер NCG-9**. Данный объект создается на базе объекта **Компьютер** на вкладке **Оборудование** диалогового окна **Настройка системы** ([Рис.](#page-4-3) 3.2—1).

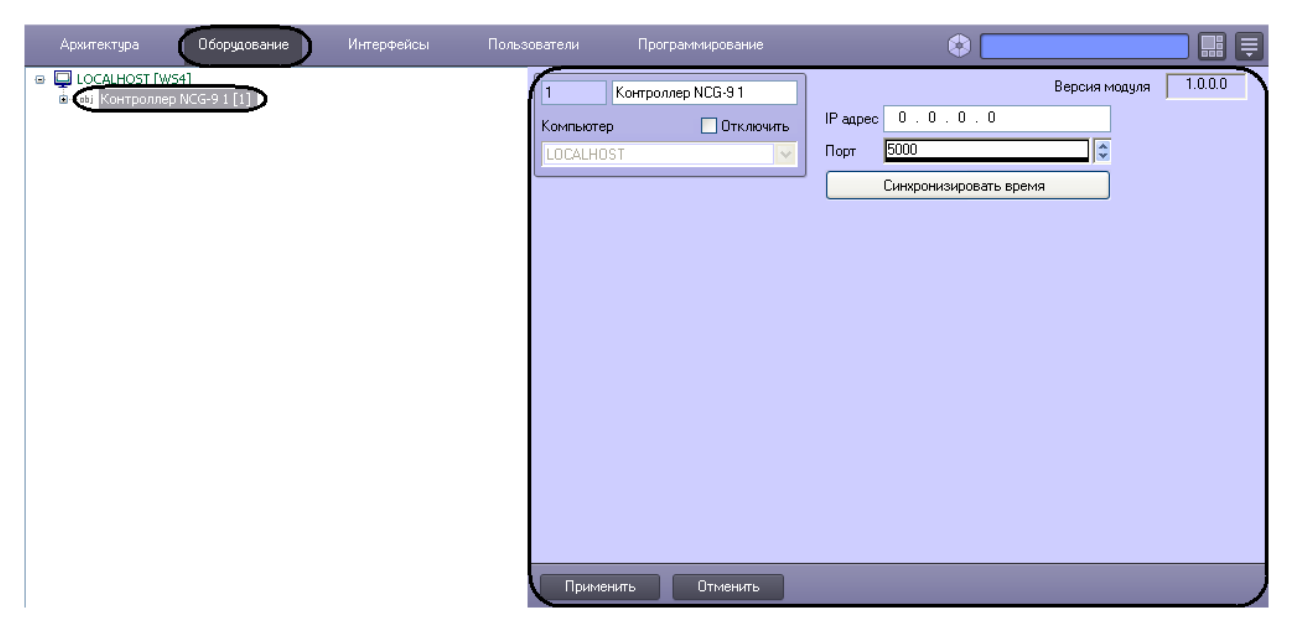

**Рис. 3.2—1 Объект «Контроллер NCG-9»**

<span id="page-4-3"></span>Настройка подключения контроллера *NCG-9* производится следующим образом:

1. Перейти на панель настроек объекта **Контроллер NCG-9** ([Рис.](#page-5-1) 3.2—2).

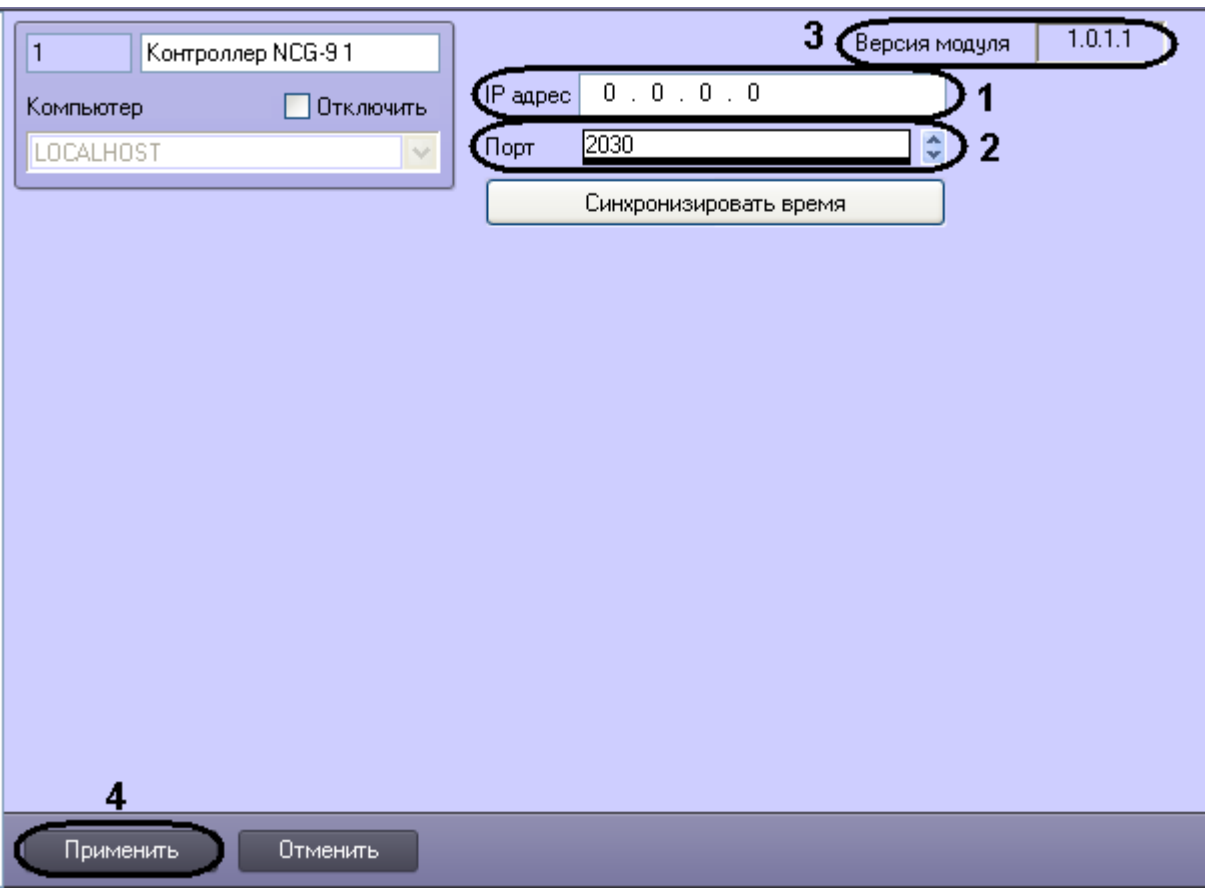

**Рис. 3.2—2 Панель настроек объекта Контроллер NCG-9**

<span id="page-5-1"></span>*Примечание. В поле Версия модуля отображается версия модуля интеграции контроллера NCG-9 ([Рис.](#page-5-1) 3.2—2, 3).*

- 2. В поле **IP адрес** ввести IP-адрес контроллера *NCG-9* ([Рис.](#page-5-1) 3.2—2, **1**).
- 3. В поле **Порт** указать с помощью кнопок вверх-вниз номер порта, к которому подключен контроллер [\(Рис.](#page-5-1) 3.2—2, **2**).
- 4. Нажать кнопку **Применить** для сохранения введенных данных [\(Рис.](#page-5-1) 3.2—2, **5**).

Настройка подключения контроллера *NCG-9* завершена.

#### <span id="page-5-0"></span>**3.3 Синхронизация времени ПК ACFA Intellect и контроллера NCG-9**

Для синхронизации времени ПК *ACFA Intellect* и контроллера *NCG-9* необходимо выполнить следующие действия:

1. Перейти на панель настроек объекта **Контроллер NCG-9** ([Рис.](#page-6-1) 3.3—1).

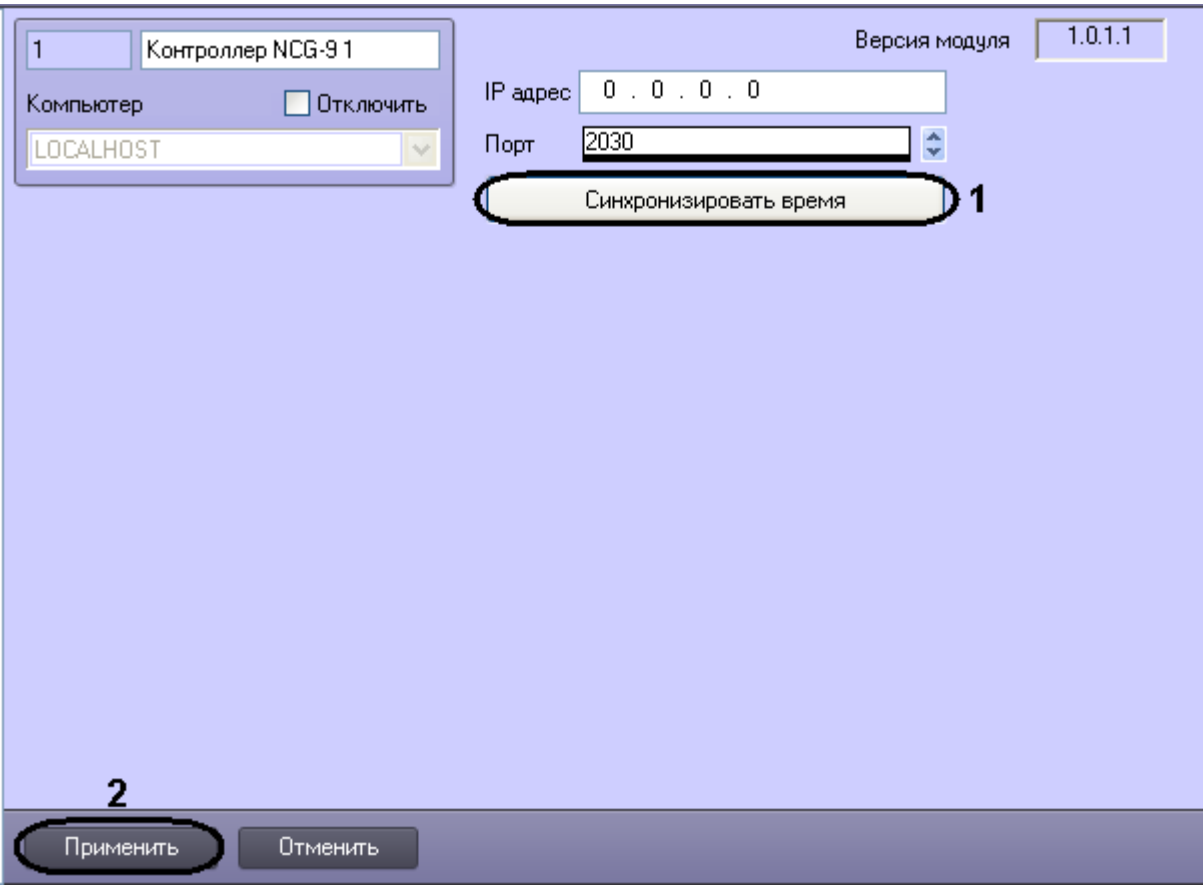

**Рис. 3.3—1 Синхронизация времени ПК ACFA Intellect и контроллера NCG-9**

- <span id="page-6-1"></span>2. Для синхронизации времени ПК *ACFA Intellect* и контроллера *NCG-9* нажать кнопку **Синхронизировать время** ([Рис.](#page-6-1) 3.3—1, **1**).
- 3. Начать кнопку **Применить** ([Рис.](#page-6-1) 3.3—1, **2**).

Синхронизация времени ПК *ACFA Intellect* и контроллера *NCG-9* завершена.

#### <span id="page-6-0"></span>**3.4 Настройка входов NCG-9**

Настройка входов *NCG-9* производится на панели настройки объекта **Вход NCG-9**. Данный объект регистрируется на базе объекта **Контроллер NCG-9** на вкладке **Оборудование** диалогового окна **Настройка системы** ([Рис.](#page-7-0) 3.4—1).

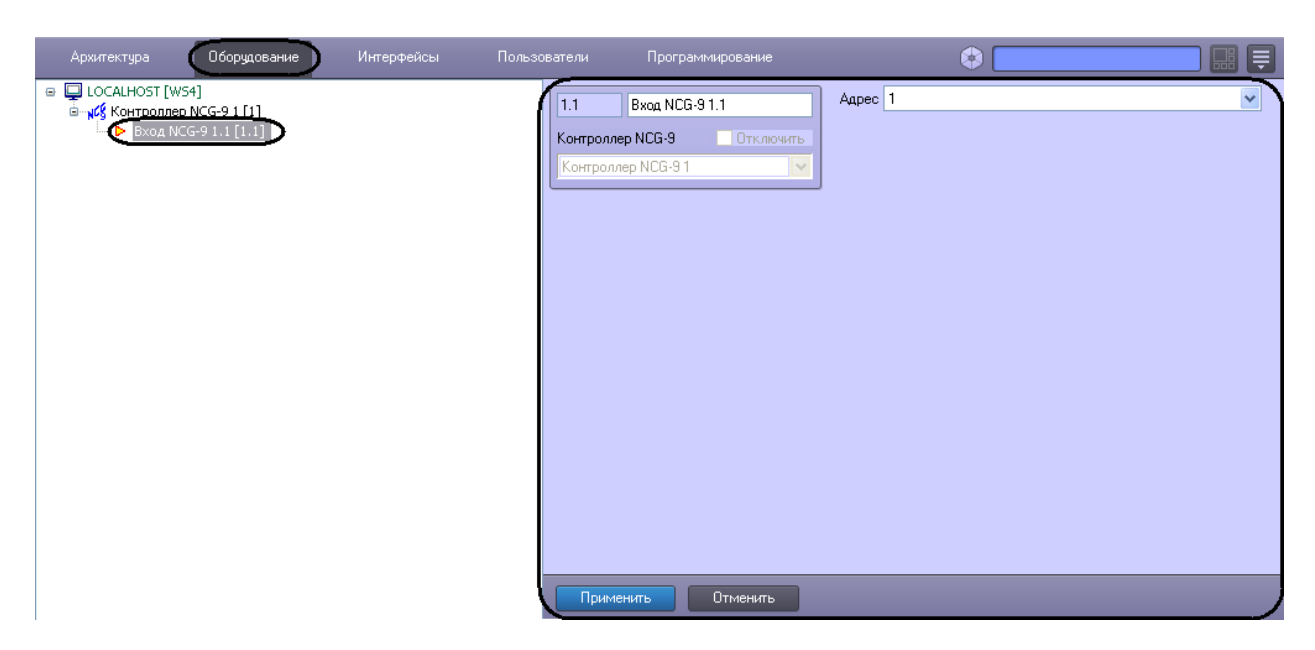

**Рис. 3.4—1 Объект Вход NCG-9**

<span id="page-7-0"></span>Настройка входов *NCG-9* производится следующим образом:

1. Перейти на панель настроек объекта **Вход NCG-9** ([Рис.](#page-7-1) 3.4—2).

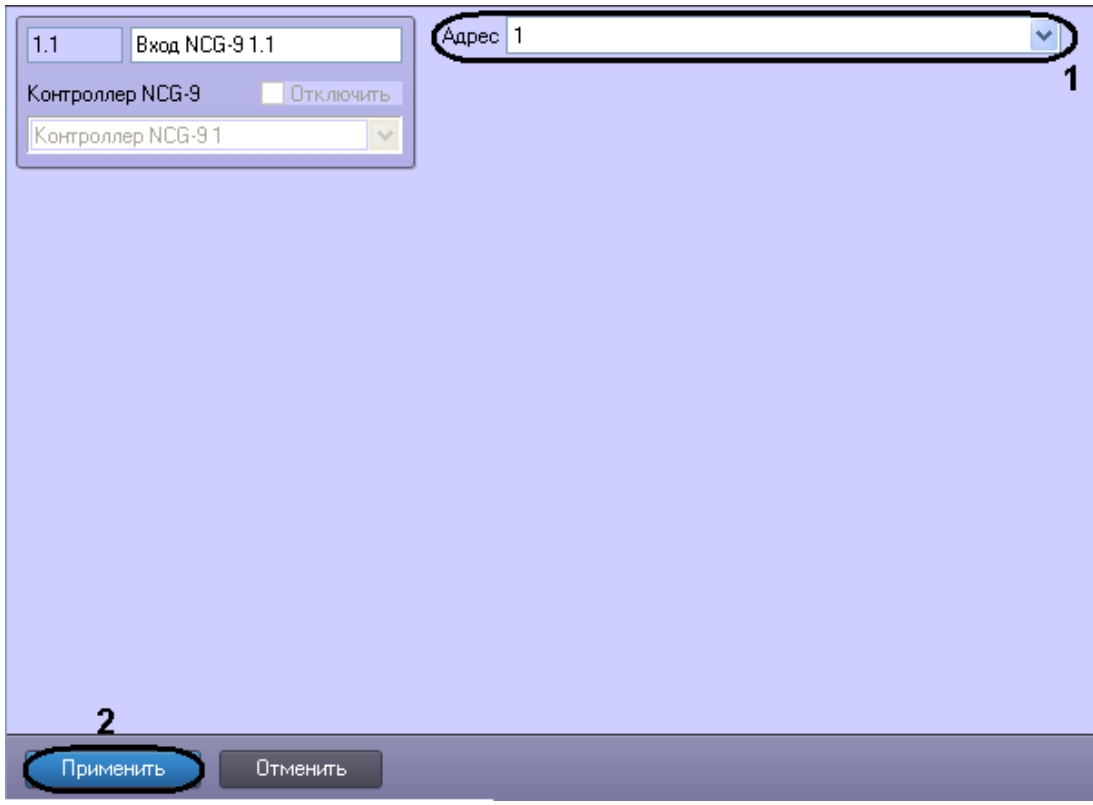

**Рис. 3.4—2 Панель настроек объекта Вход NCG-9**

- <span id="page-7-1"></span>2. Из раскрывающегося списка **Адрес** выбрать номер соответствующего входа [\(Рис.](#page-7-1) 3.4—2, **1**).
- 3. Нажать кнопку **Применить** для сохранения произведенных настроек [\(Рис.](#page-7-1) 3.4—2, **2**).

Настройка входов *NCG-9* завершена.

### <span id="page-8-0"></span>**3.5 Настройка разделов NCG-9**

Настройка разделов *NCG-9* производится на панели настройки объекта **Раздел NCG-9**. Данный объект регистрируется на базе объекта **Контроллер NCG-9** на вкладке **Оборудование** диалогового окна **Настройка системы** ([Рис.](#page-8-1) 3.5—1).

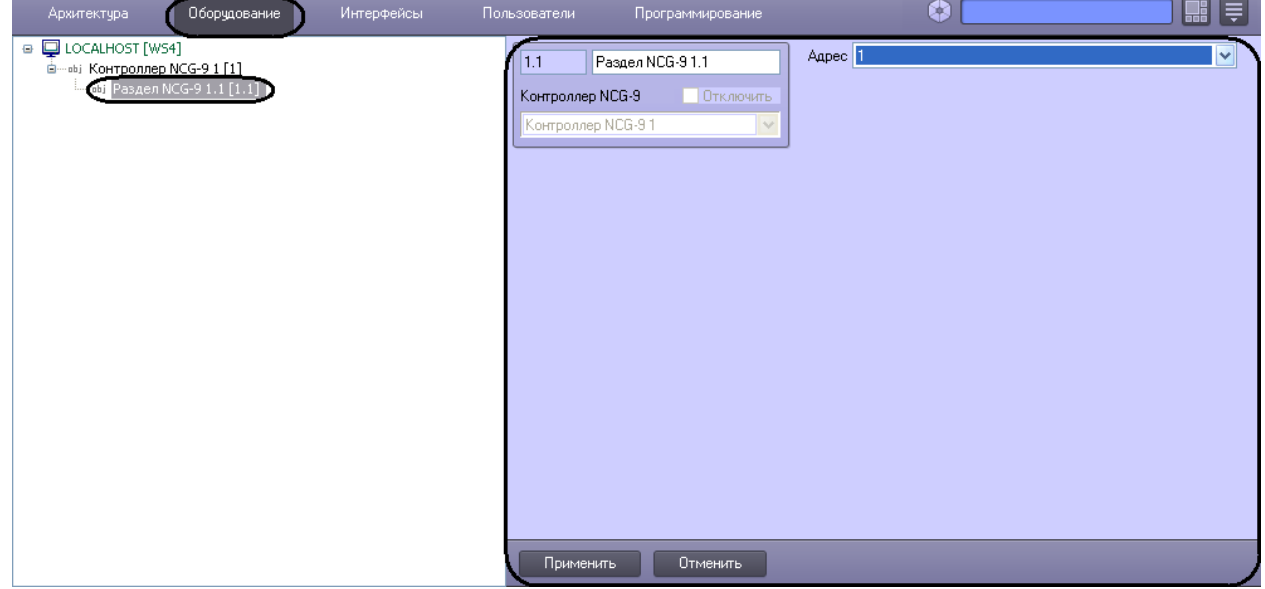

**Рис. 3.5—1 Объект Раздел NCG-9**

<span id="page-8-1"></span>Настройка разделов *NCG-9* производится следующим образом:

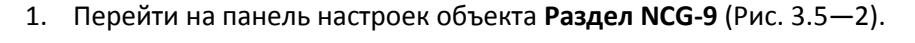

<span id="page-8-2"></span>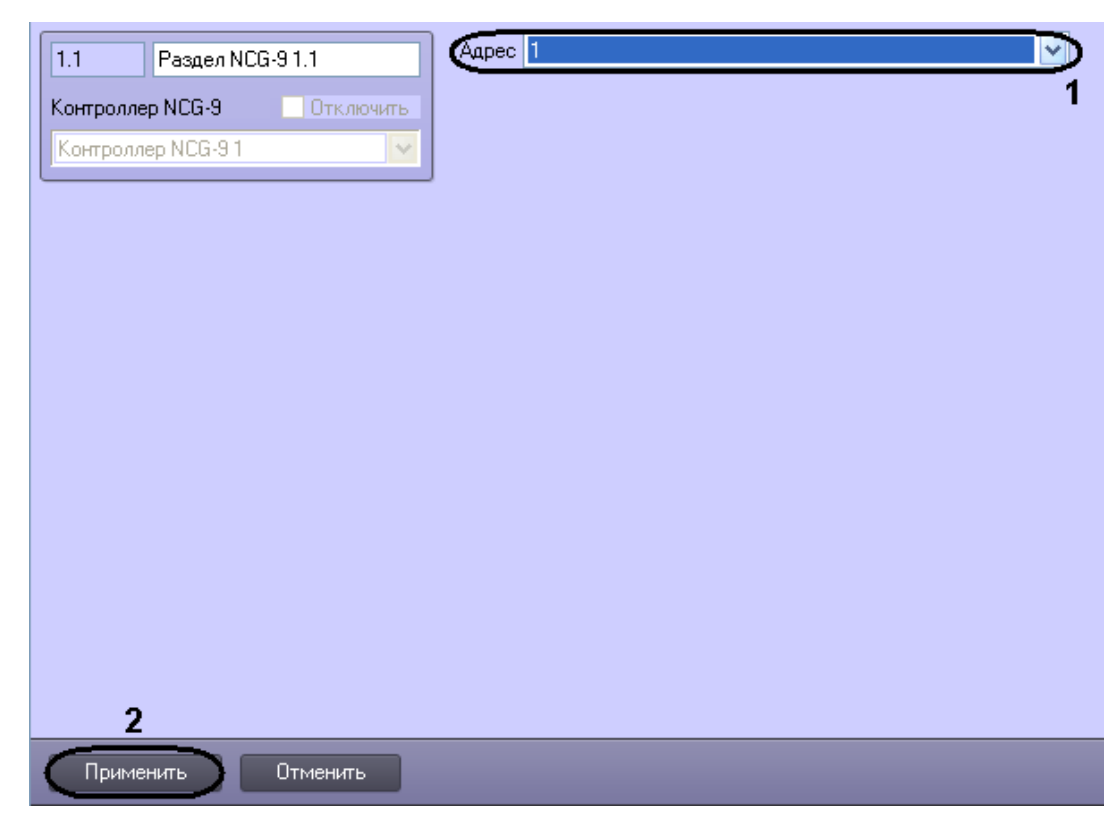

**Рис. 3.5—2 Панель настроек объекта Раздел NCG-9**

- 2. Из раскрывающегося списка **Адрес** выбрать номер раздела, от которого необходимо получать события [\(Рис.](#page-8-2) 3.5—2, **1**).
- 3. Нажать кнопку **Применить** для сохранения произведенных настроек [\(Рис.](#page-8-2) 3.5—2, **2**).

Настройка разделов *NCG-9* завершена.

## <span id="page-9-0"></span>**3.6 Настройка реле NCG-9**

Настройка реле *NCG-9* производится на панели настройки объекта **Реле NCG-9**. Данный объект регистрируется на базе объекта **Контроллер NCG-9** на вкладке **Оборудование** диалогового окна **Настройка системы** ([Рис.](#page-9-1) 3.6—1).

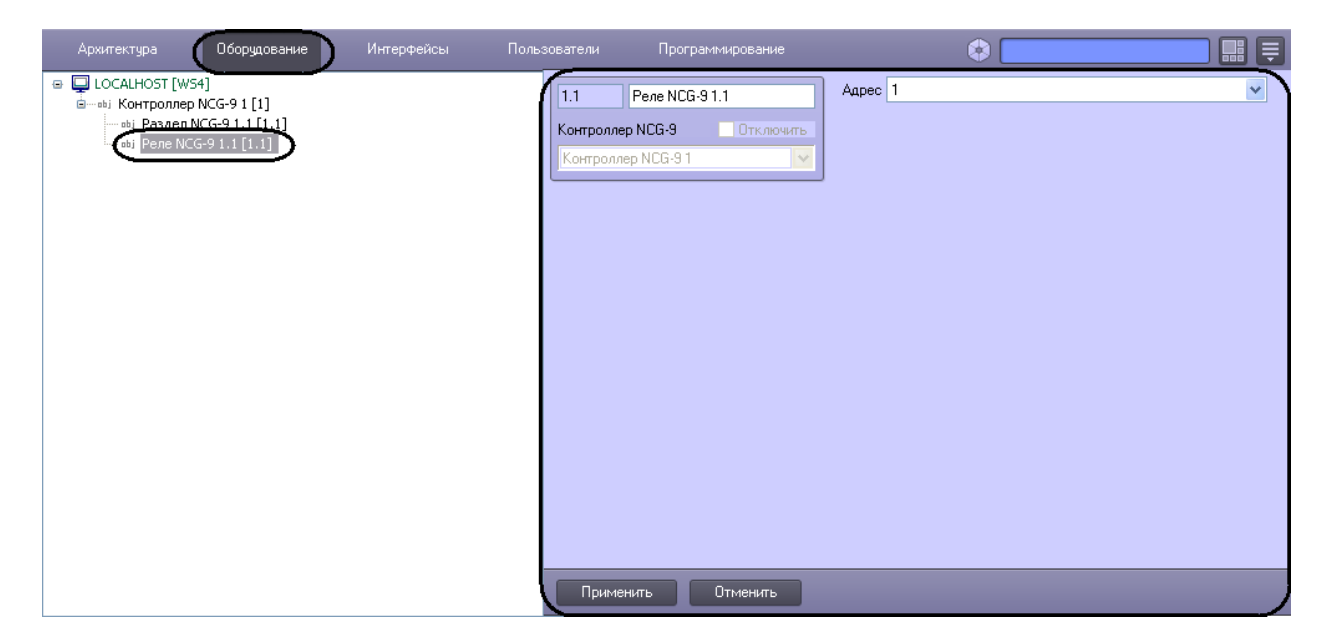

**Рис. 3.6—1 Объект Реле NCG-9**

<span id="page-9-1"></span>Настройка реле *NCG-9* производится следующим образом:

1. Перейти на панель настроек объекта **Реле NCG-9** ([Рис.](#page-10-2) 3.6—2).

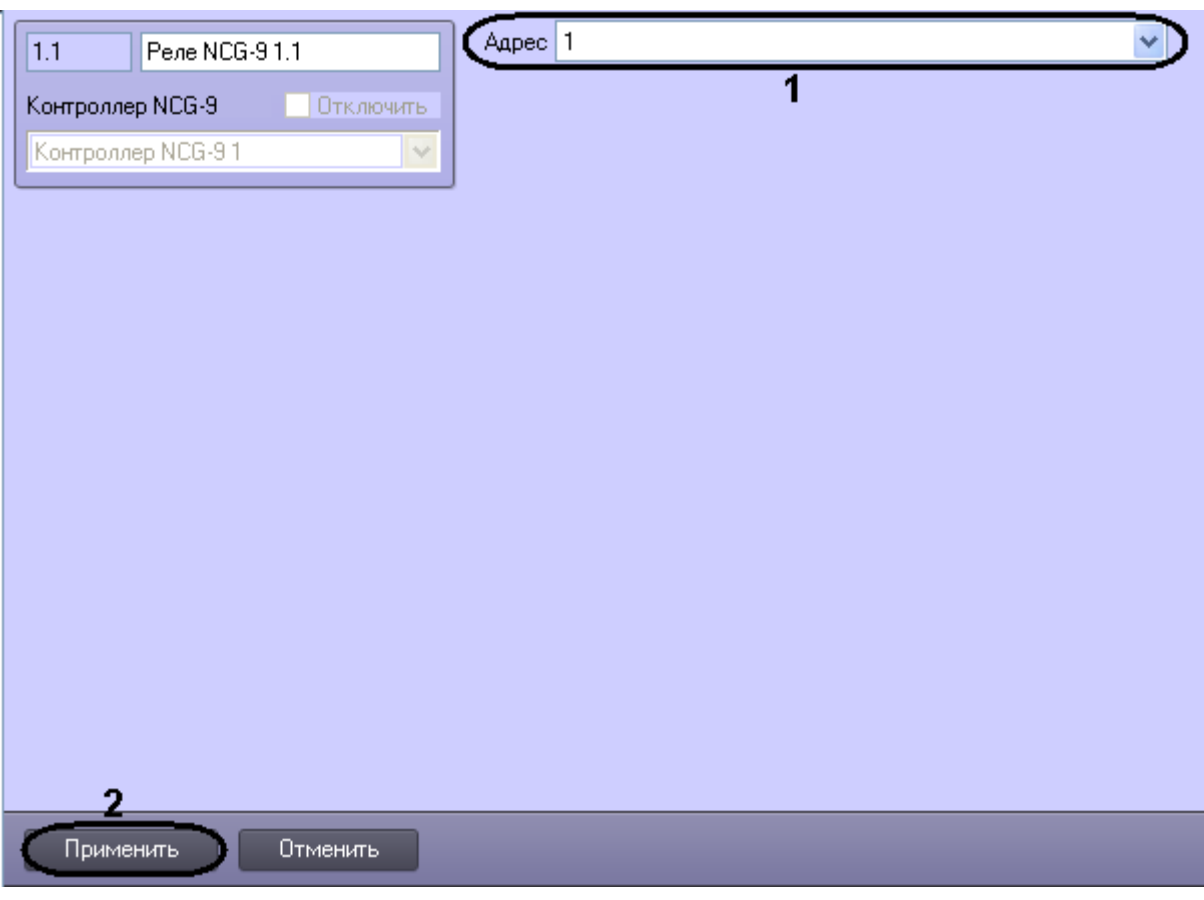

**Рис. 3.6—2 Панель настроек объекта Реле NCG-9**

- <span id="page-10-2"></span>2. Из раскрывающегося списка **Адрес** выбрать адрес соответствующего реле [\(Рис.](#page-10-2) 3.6—2, **1**).
- 3. Нажать кнопку **Применить** для сохранения произведенных настроек [\(Рис.](#page-10-2) 3.6—2, **2**).

Настройка реле *NCG-9* завершена.

#### <span id="page-10-0"></span>**4 Работа с модулем интеграции контроллера «NCG-9»**

Для работы с модулем интеграции контроллера *NCG-9* в ПК *ACFA Intellect* используются следующие интерфейсные объекты:

- 1. **Карта**;
- 2. **Протокол событий**.

Сведения по настройке интерфейсных объектов **Протокол Событий** и **Карта** приведены в документе *ПК Интеллект. Руководство Администратора*.

Работа с интерфейсными объектами **Протокол Событий** и **Карта** подробно описана в документе *ПК Интеллект. Руководство Оператора*.

#### <span id="page-10-1"></span>**4.1 Управление контроллером NCG-9**

Управление контроллером *NCG-9* осуществляется в интерактивном окне **Карта** с использованием функционального меню объекта **Контроллер NCG-9** ([Рис.](#page-11-1) 4.2—1, [Табл.](#page-11-2) 4.2—1).

Контроллер NCG-9 1[1]

Переподключиться Записать время

Запросить состояние

#### **Рис. 4.1—1 Функциональное меню объекта Контроллер NCG-9**

*Примечание. Для вызова функционального меню объекта необходимо щелкнуть по значку объекта правой кнопкой мыши.*

#### **Табл. 4.1—1 Описание функционального меню объекта Контроллер NCG-9**

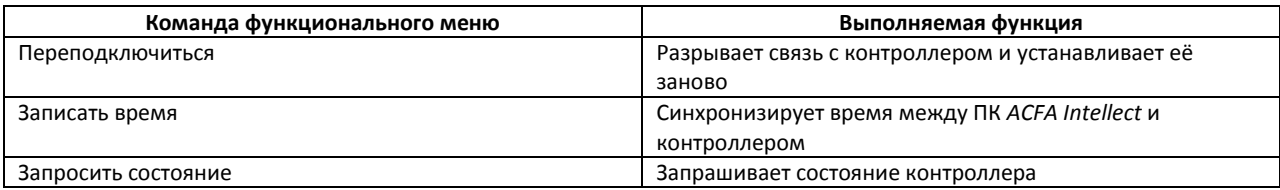

#### <span id="page-11-0"></span>**4.2 Управление реле NCG-9**

Управление реле *NCG-9* осуществляется в интерактивном окне **Карта** с использованием функционального меню объекта **Реле NCG-9** ([Рис.](#page-11-1) 4.2—1, [Табл.](#page-11-2) 4.2—1).

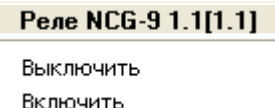

#### **Рис. 4.2—1 Функциональное меню объекта Реле NCG-9**

<span id="page-11-1"></span>*Примечание. Для вызова функционального меню объекта необходимо щелкнуть по значку объекта правой кнопкой мыши.*

#### <span id="page-11-2"></span>**Табл. 4.2—1 Описание функционального меню объекта Реле NCG-9**

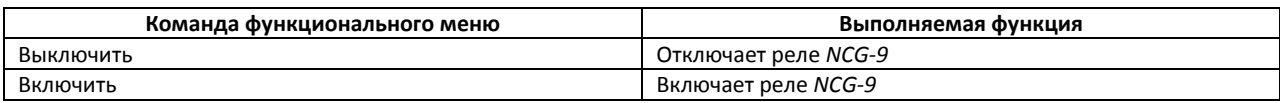